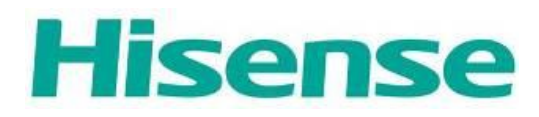

# **HK570**

# Touch Terminal

**User's Manual**

**Document Version 1.0** 

#### **Copyright Statement**

© 2016 Hisense Company Ltd. All Rights Reserved.

All material in this System Integration Manual is the property of Hisense Company Ltd. and its subsidiaries, and is protected under International, US, CANADA, MEXICO copyright and/or other intellectual property laws. Reproduction or transmission of the materials, in whole or in part, in any manner, electronic, print, or otherwise, without the prior written consent of Hisense Company Ltd. is a violation of Hisense Company Ltd. rights under the aforementioned laws.

No part of this publication may be stored, reproduced, transmitted or distributed, in whole or in part, in any manner, electronic or otherwise, whether or not for a charge or other or no consideration, without the prior written permission of Hisense Company Ltd.

Requests for permission to store, reproduce, transmit or distribute materials may be made to one of the following addresses:

China 3/F, Building 7, No. 11 Jiangxi Road, Qingdao, 266071, China

Hisense, and any and all other Hisense product names, logo's, slogans or marks are registered trademarks of Hisense Company Ltd. and its subsidiaries. All other trademarks are the property of their respective holders

## Part 1. System Introduction

- 01. Safety Notices Before Installation or Use
- 02. System Introduction
- 03. General Specifications
- 04. Front View
- 05. Back View
- 06. Dimension
- 07. I/O View

## Part 2. System Installation

- 01. Checking the Location for Installation
- 02. Before Connecting Peripherals
- 03. Connecting DC power supply cable
- 04. Tighten the tool-less screw

### Part 3. System Utilization

01.POS Driver and Utility Introduction 02.Dual Monitor Usage

#### Part 4.Motherboard

01.Motherboard layout 02.Connectors&Function

#### Part 5. System Assembly & Disassembly

- 01. HDD Replacement
- 02. Remove cable cover
- 03. Remove Multi-function card reader
- 04. Remove customer display
- 05. Remove the second display
- 06. The cable Assembly

#### Appendix A. BIOS Set Up

# Part 1. System Introduction

#### **01. Safety Notices Before Installation or Use**

- $\overrightarrow{\chi}$  It is required grounded well and the supply voltage shall be stable, and you must confirm that the voltage of the outlet provides shall be in line with the voltage marked on the label of the unit.
- $\hat{\mathbb{X}}$  Be sure not to sprinkle any liquid or fall any object into the unit.
- $\hat{\varphi}$  Be sure not to keep heavy, strenuous movement, shake & heavy strike away from the POS.
- $\hat{\varphi}$  Do not switch on or off the host frequently, because it is easy to result in damage on the machine.
- $\hat{\varphi}$  Be sure not to unplug or plug in any live part or external device when they are in energized state, and the connecting cables of the POS between parts shall be connected securely.
- $\hat{\varphi}$  Be sure neither to lengthen cable nor to replace parts at your will, if you have any demand, please contact with the reseller.
- $\hat{x}$  The unit shall be used under dry, ventilated & clean environment away from sunlight. Avoid to making the air vent of the host machine blocked or covered
- $\hat{\mathcal{X}}$  If any liquid sprinkles or any sundry falls into the unit, please shut it down immediately & switch off power supply, take batteries down, dry the liquid or remove the sundry. If you take the batteries down, you shall reset CMOS.
- $\hat{\varphi}$  In case of safety fault, such as peculiar smell, abnormal sound, leakage and other faults, you must switch off the power supply at once and then contact with reseller.
- $\hat{\mathcal{A}}$  When inserting USB flash or disk, you shall kill virus to prevent the host machine from virus.
- $\hat{\mathbb{X}}$  The RJ11 port at the back of the host is connected with the cash drawer, as it is not a communication port, users shall not use the port for dial-up networking.
- $\hat{\varphi}$  The product is a Level A one, it may cause radio interference in living environment. In such case, users may need to take practical & feasible measures against the interference.
- $\hat{\mathcal{A}}$  When the POS is not in use, you shall switch off power supply.
- ☆

#### **Warning:**

- 1. Absolute Ratings of Environment: Operating Temperature:0~40℃ Operating Humidity: 10%~85%RH Storage Temperature: -10~50℃ Storage Humidity:  $10\%$  ~90%RH
- Main plug on the power supply was used as disconnected device. The socke

t-outlet shall be installed near the equipment and shall be easily accessible

- 3. If any damage to the power supply or the equipment, please contact local service person for help.
- 4. Static may damage to the integrated circuit in the host machine.
- 5. If a replaced battery is not right, this may cause explosion or serious

damage.Must replace the same type of batteries or similar ones recommended by the manufacturer

6. Used only with attached AC/DC power supply.

The manufacturer has the right to modify contents of the instruction book but without prior announcements!

## **02. System Introduction**

The exterior design and specifications of product can be changed without prior notice in order to improve quality.

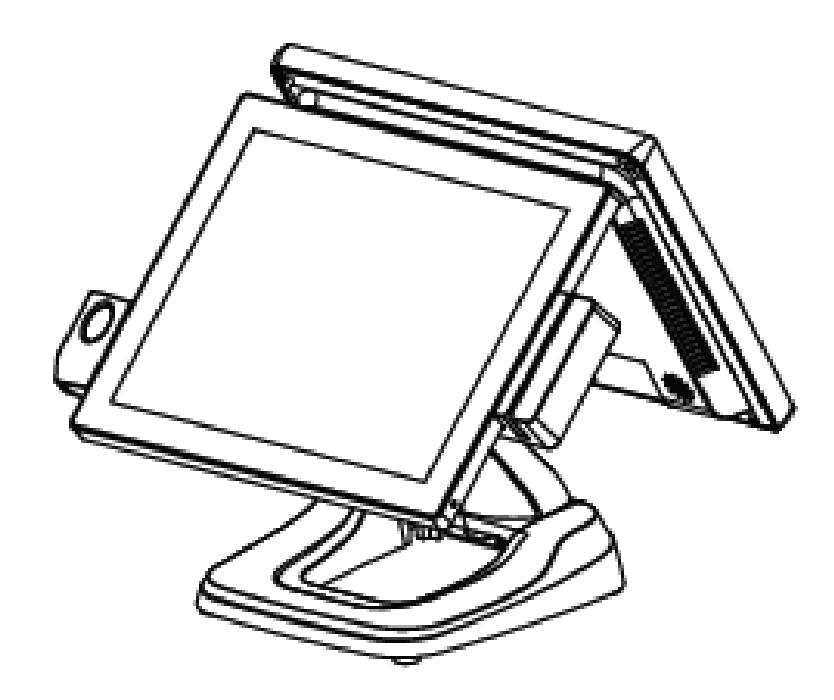

# **03. General Specifications**

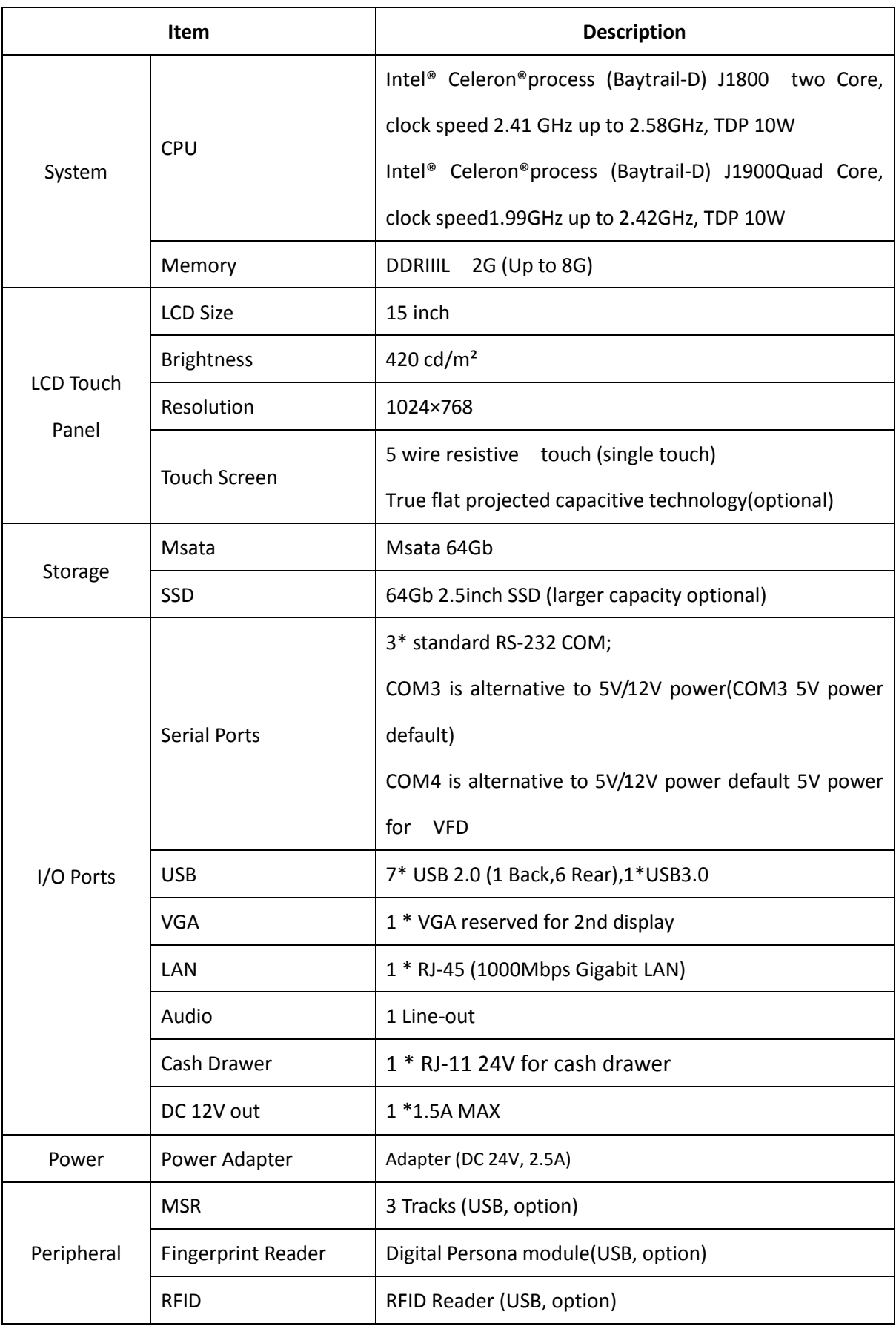

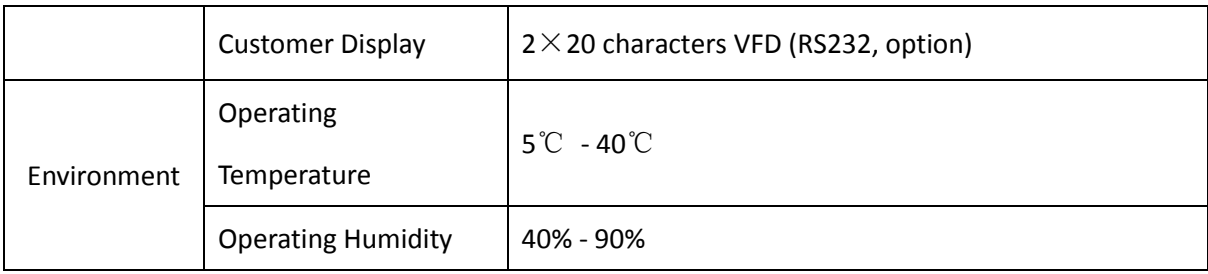

## **04. Front View**

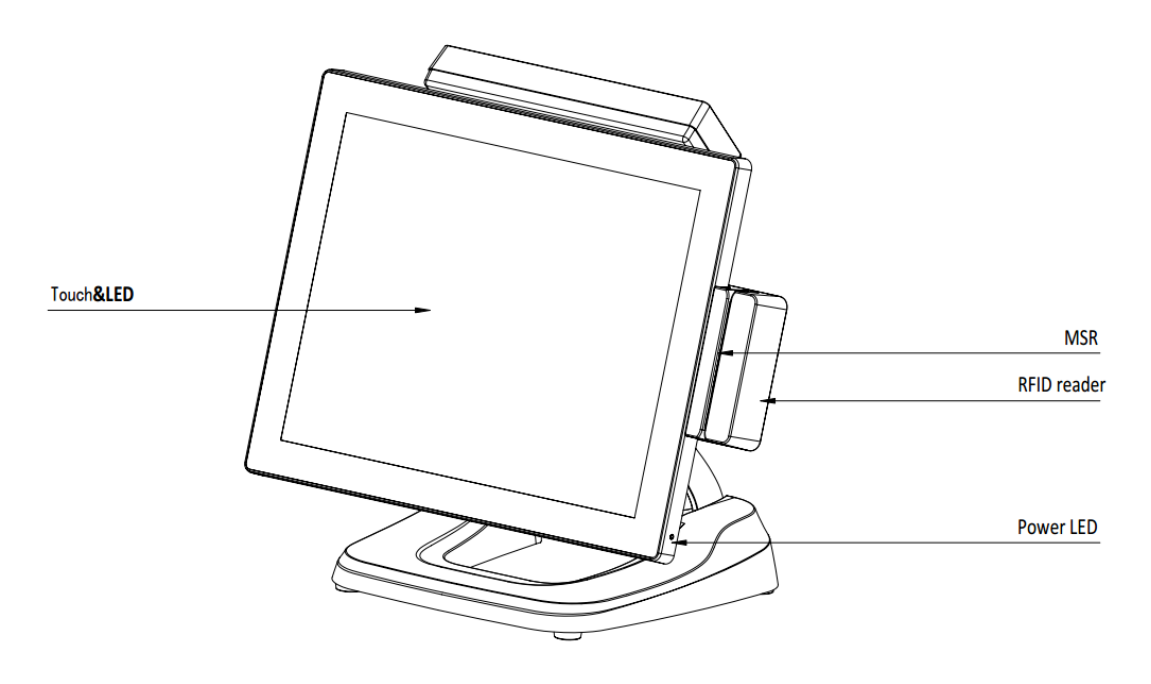

**05. Back View**

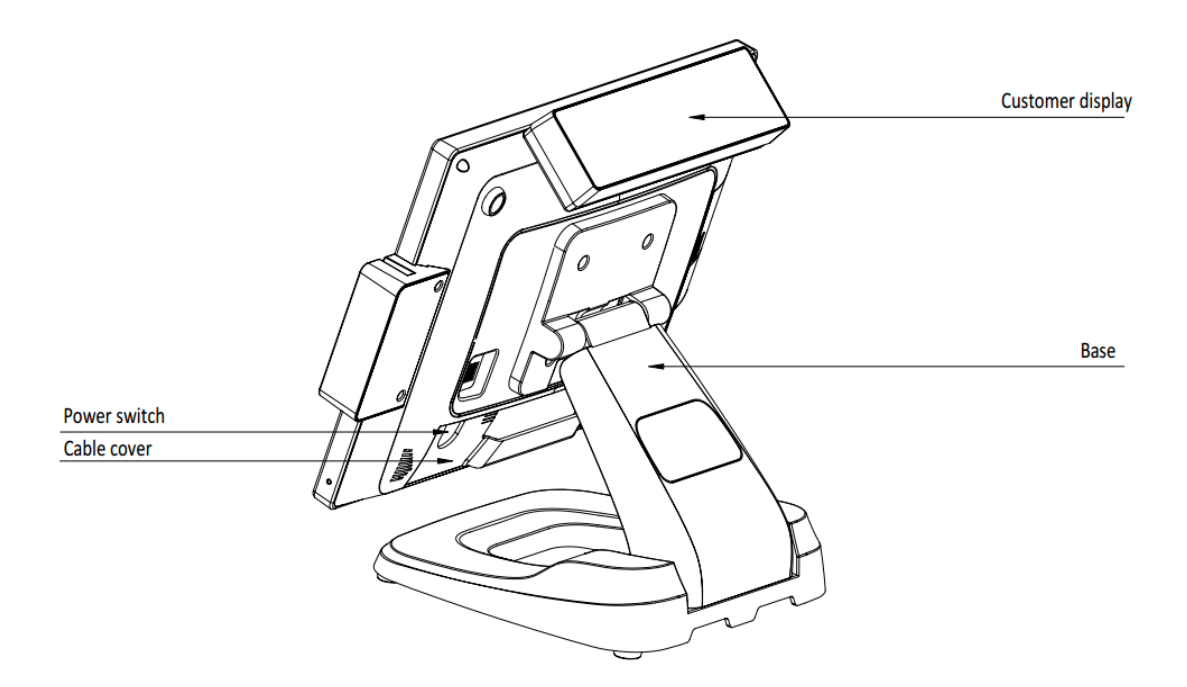

## **06. Dimension**

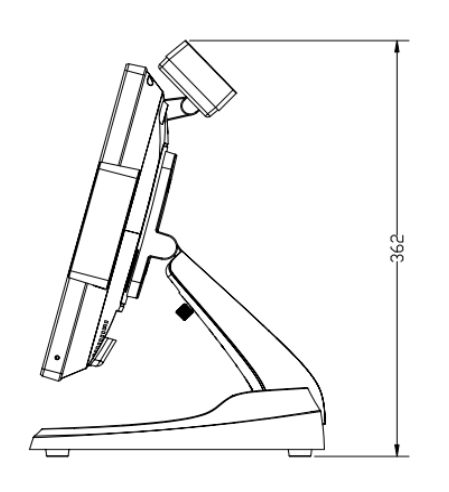

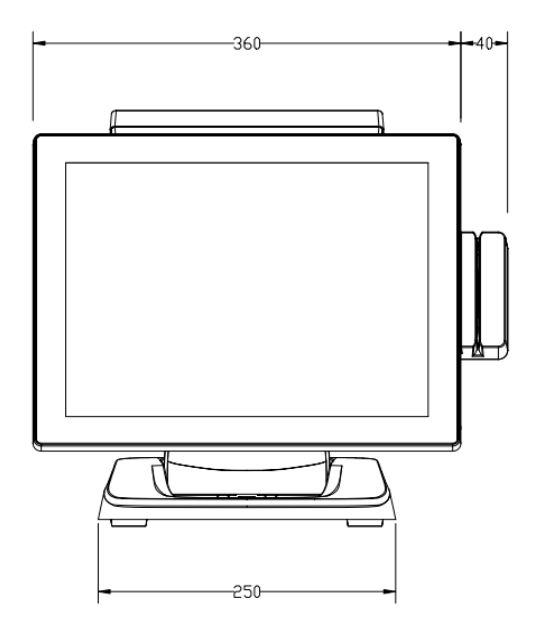

#### **07. I/O View**

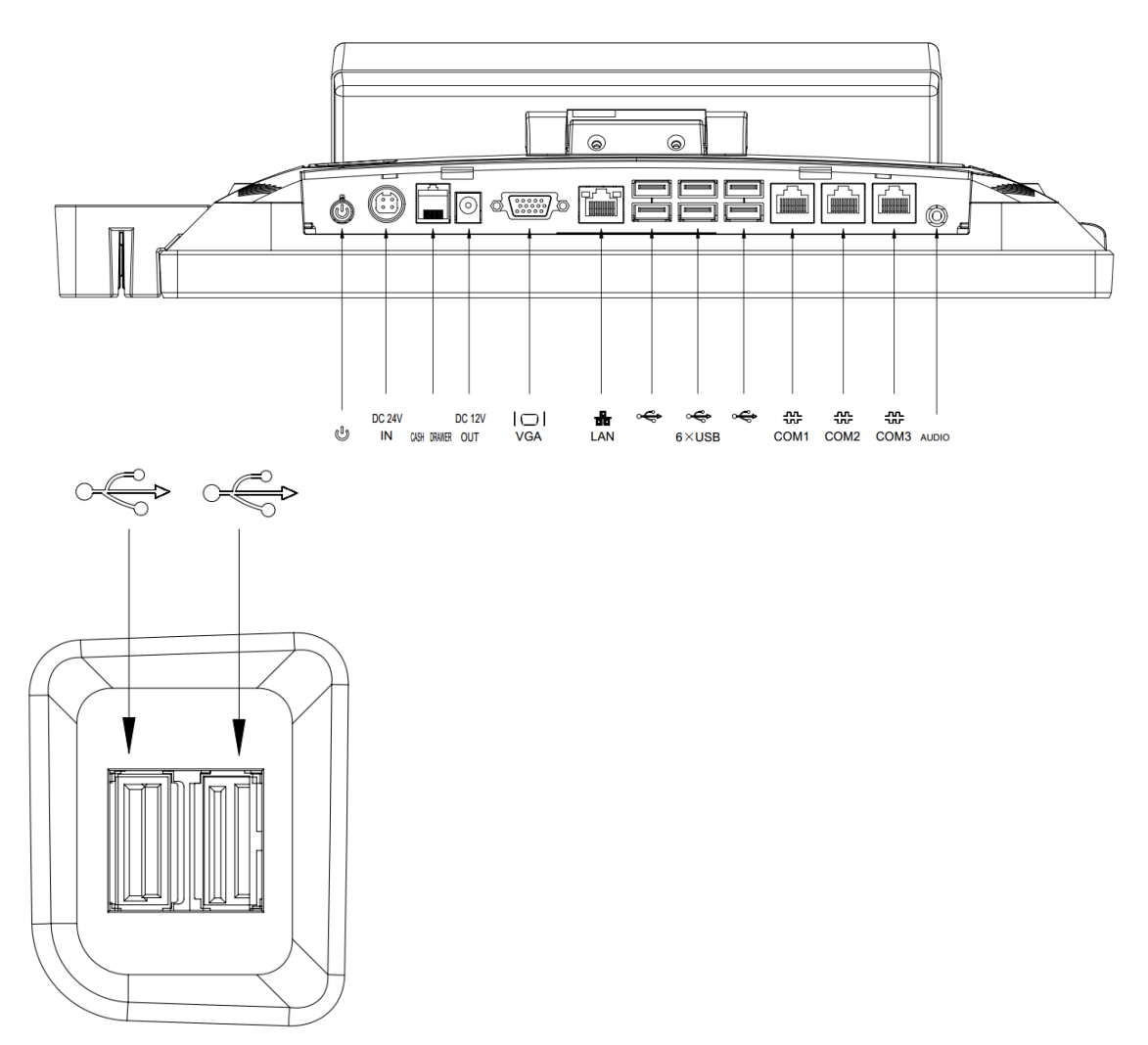

#### **Part 2. System Installation**

#### **01. Checking the Location for Installation**

It is important to choose a safe and secure place to install the terminal.

•• Choose a desk or table big and strong enough to support the weight of the system and peripherals.

•• Choose a flat, hard surface. Carpeted area can generate static electricity that can alter memory or damage system components.

•• Make sure a system installed in a well-ventilated place and keep the space free around the system.

•• Choose appropriate environmental conditions such as cool and dry places. Avoid humid and dusty places. Also avoid direct sunlight, rapidly changing temperatures, or placing the system near heat sources.

•• Select the appropriate voltage. Connect all the equipment into an isolated outlet to prevent static electricity and short circuit.

•• where sufficient power outlets are available for printers and other peripheral devices.

•• Do not install near electromagnetic and electrical devices, such as phones and electric motors, that can cause system damage.

•• The socket-outlet shall be installed near the equipment and shall be easily accessible.

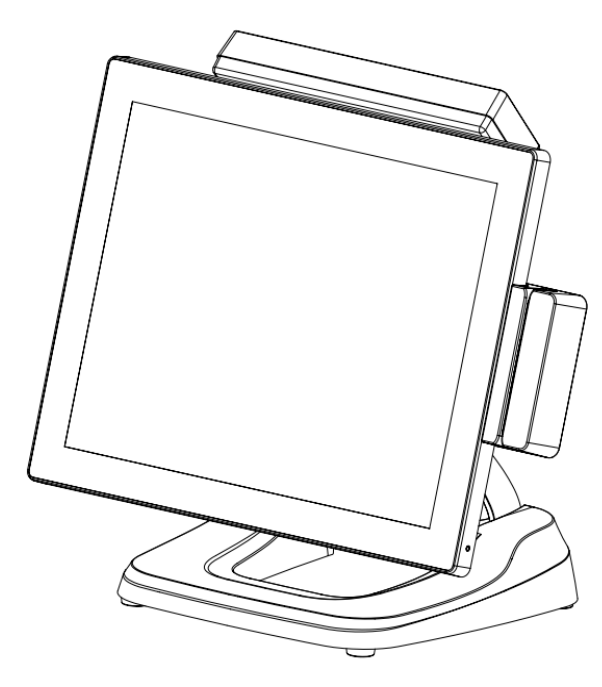

#### **02. Before Connecting Peripherals**

To connect peripherals first remove the 'Interface cover', which is in the bottom of the system, after that remove the 'Cable arrange cover' which is in the rear of the system.

Interface cover remove

As it shown in the picture pull the cover in the direction of the arrow.

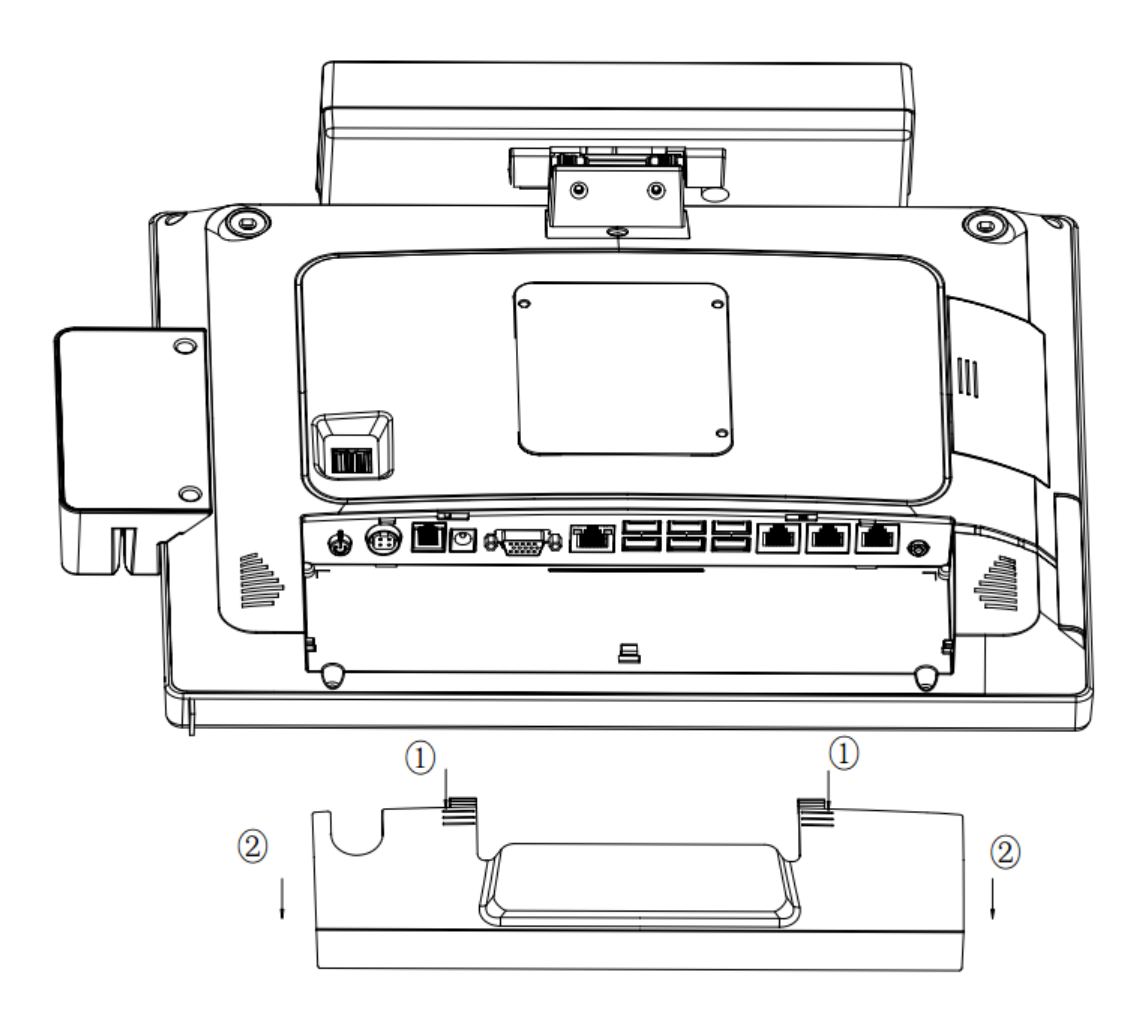

#### **03. Connecting DC power supply cable**

Connect the DC power cable to the DC power input connector at the bottom of the system. (Adapter 100V - 240V free voltage of the system can be used.)

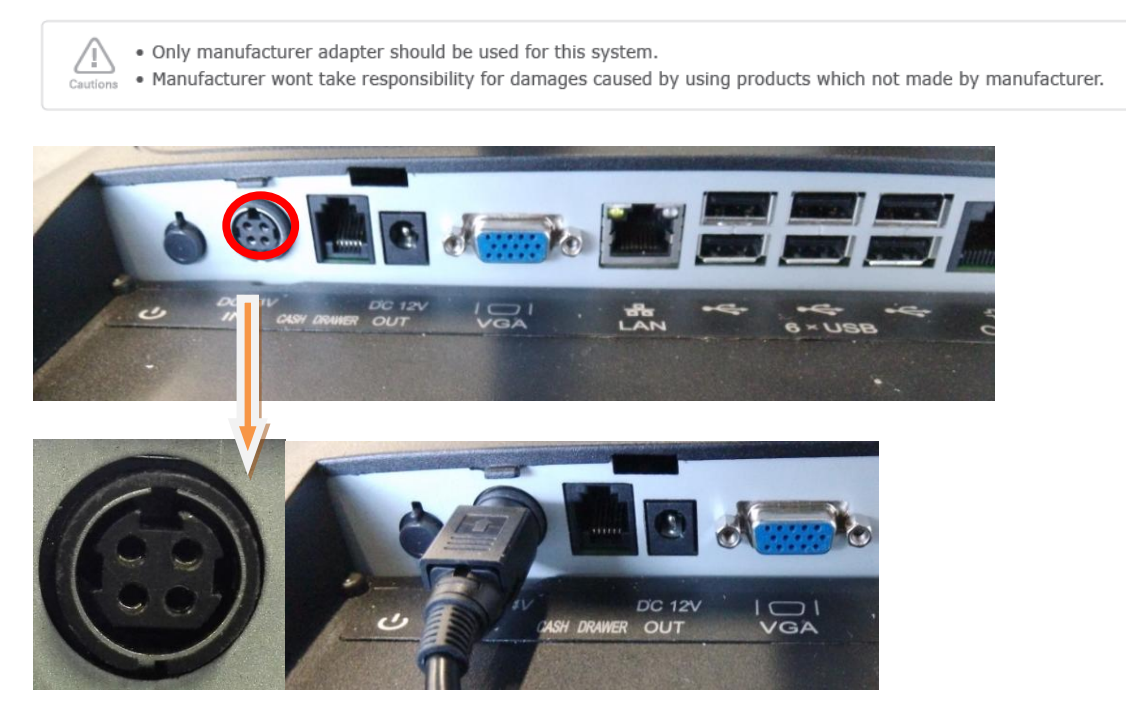

#### 04. **Tighten the tool-less screw**

When you need not adjust the angles with the hinge of base, you can tighten the tool-less screw of the base.

Step1: Insure the base located in the max angles;

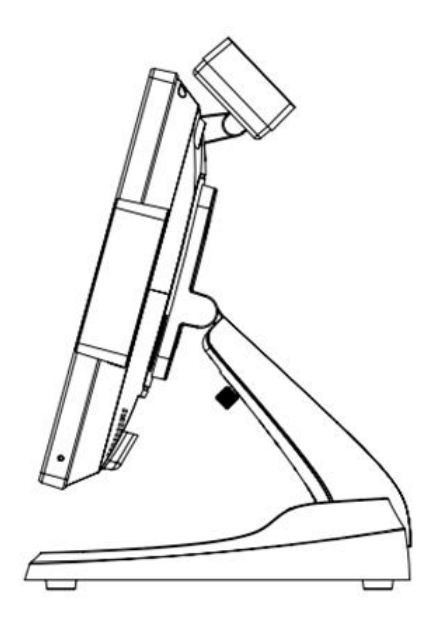

Step2: tighten the screw.

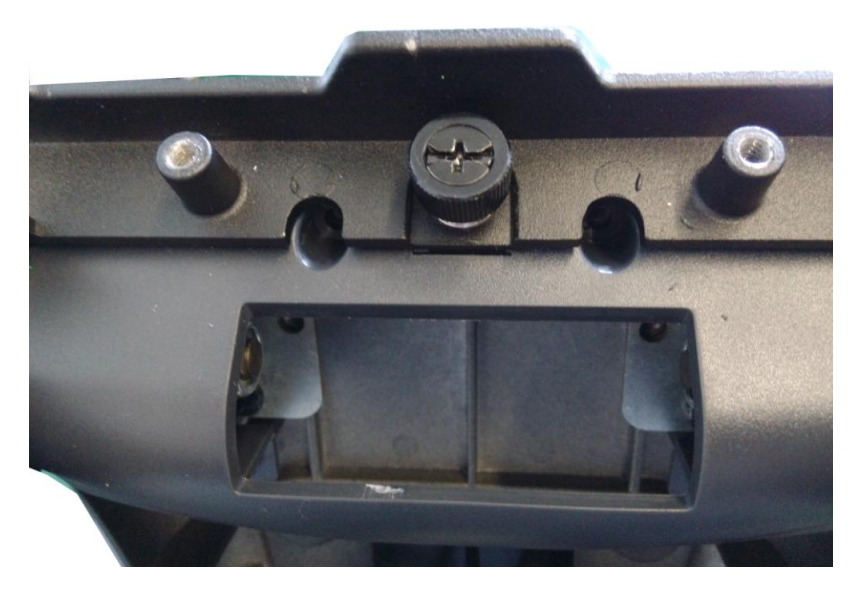

## **Part 3. System Utilization**

**01.POS Driver and Utility Introduction**

## POS Drivers & Other utilities are located in CD

#### **Motherboard**

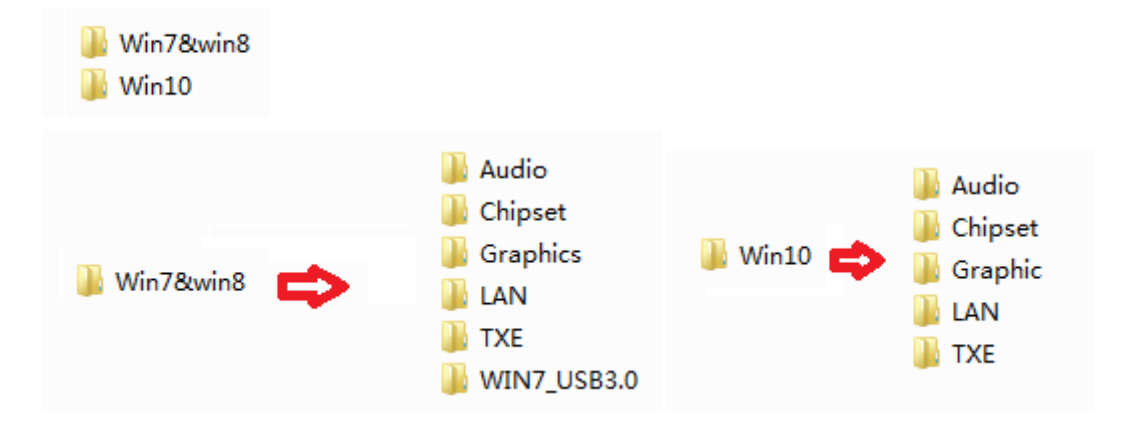

#### **Touch panel**

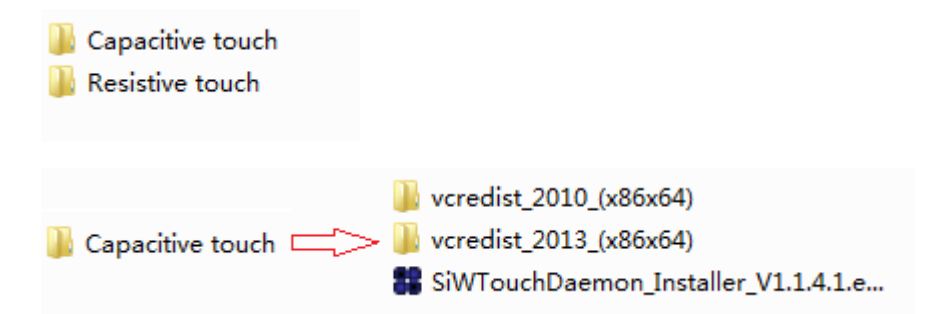

vcredist\_2010 should be insatalled for capacitive

**a**.For 32bit OS only install vcredist\_2010 x86

**b**.For 64bit OS should install vcredist\_2010 x86 andvcredist\_2010 x64

Next install SiwtouchDaemon

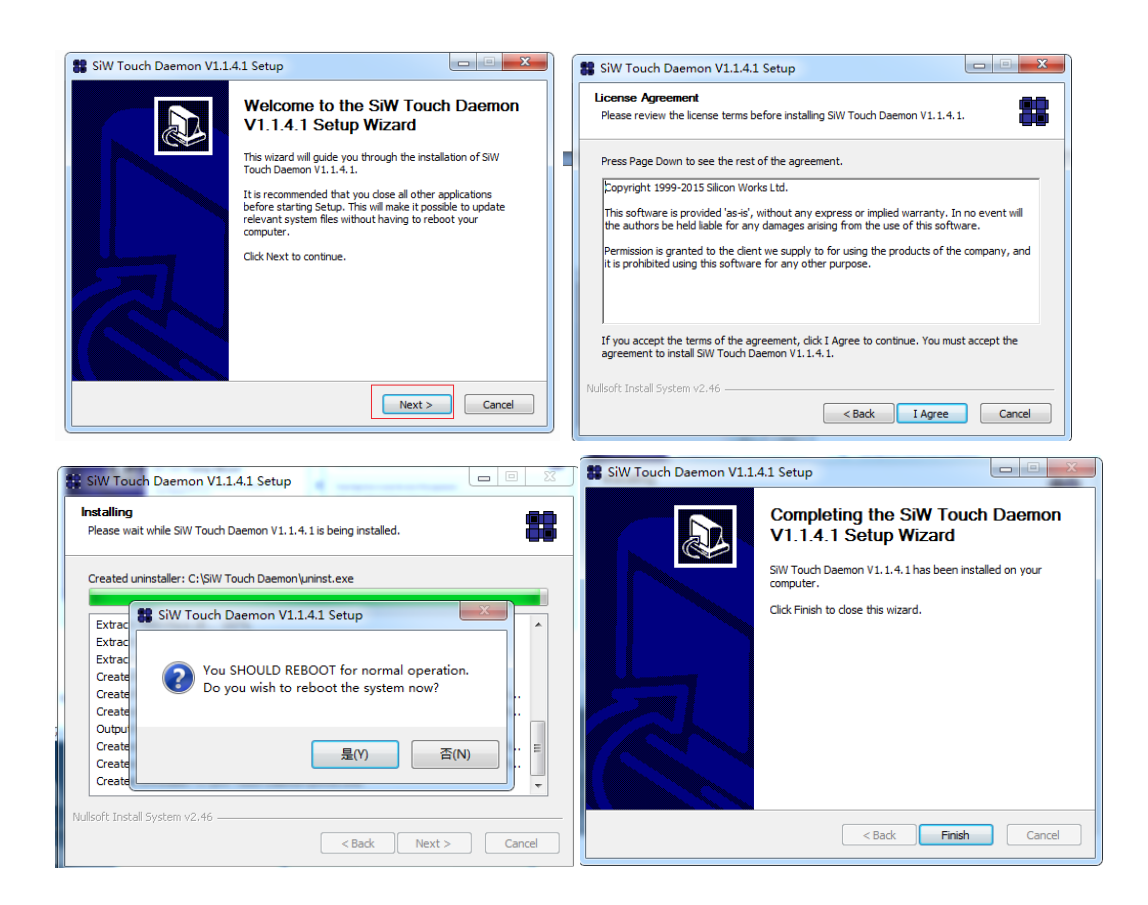

#### Resistive touch  $\Box$  M Capway-Touch-Tool-Setup-6.0.0.6.exe

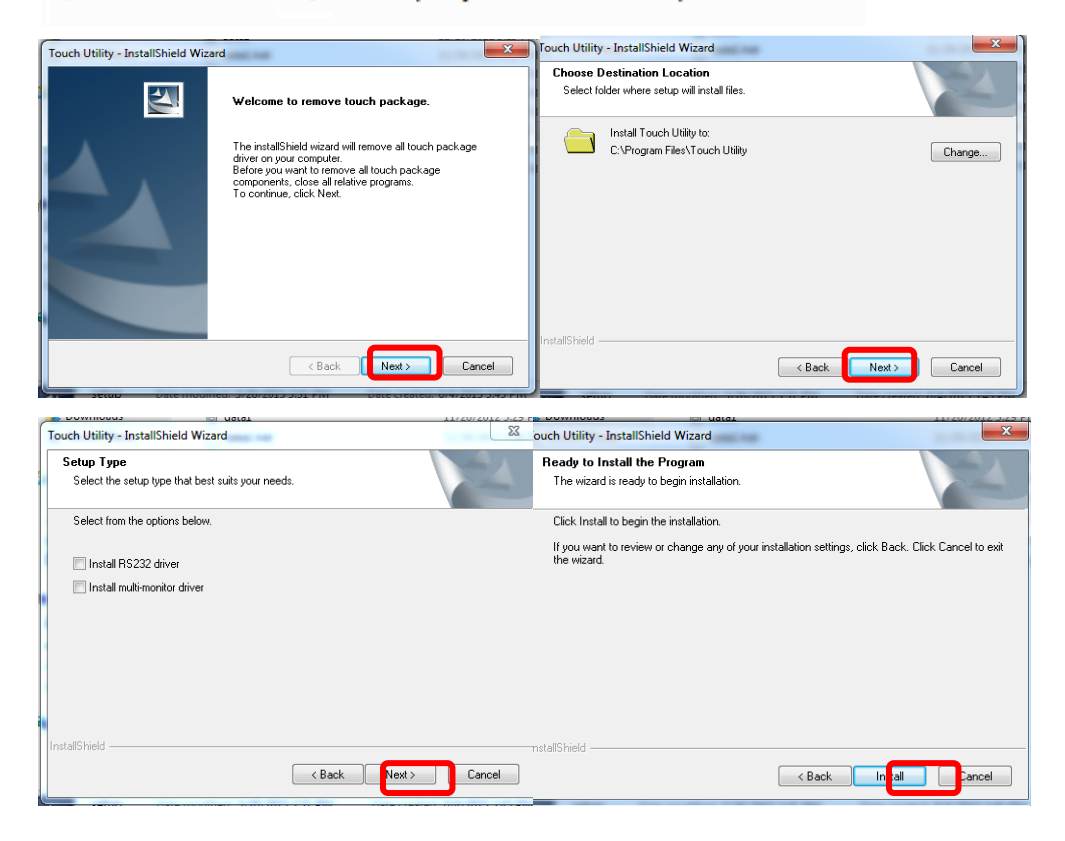

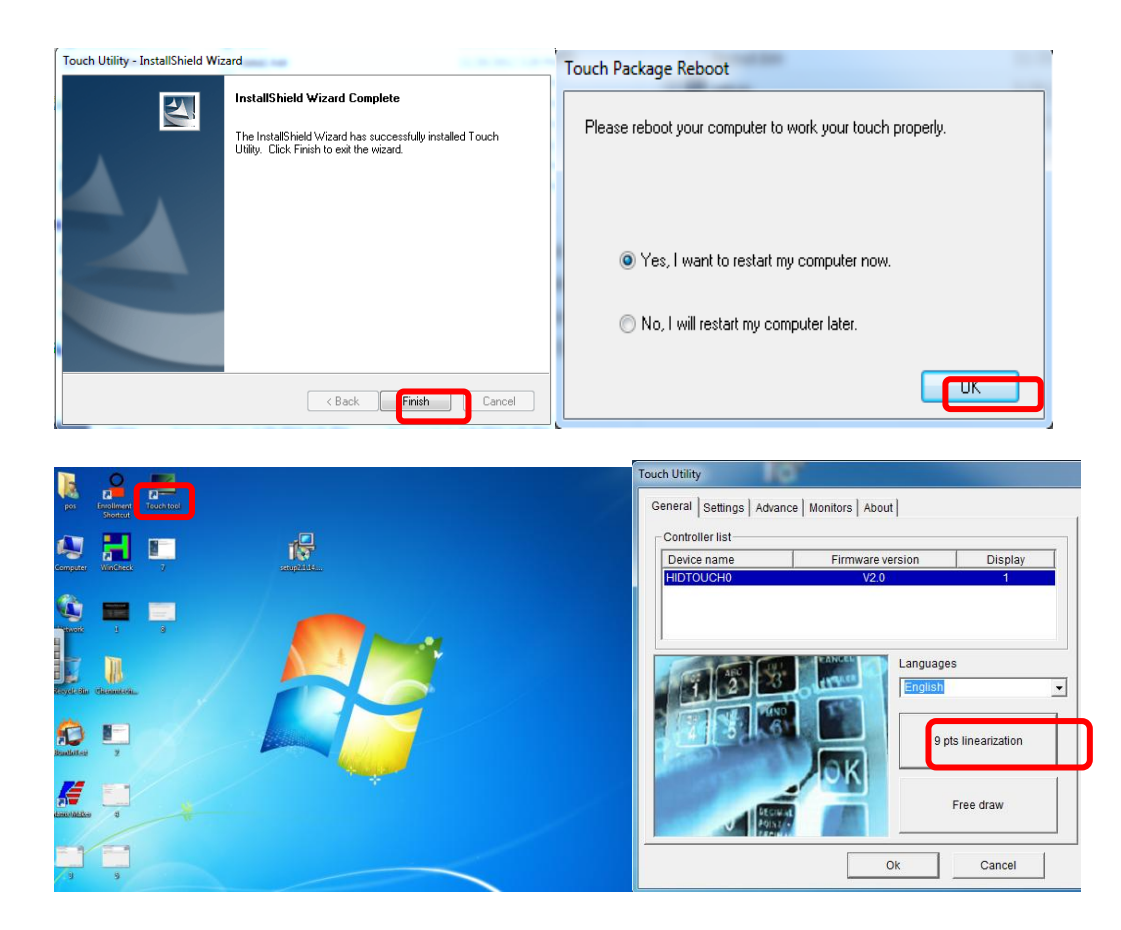

#### **02. Dual Monitor Usage**

Additional monitor can be connected to the VGA connector. This content is written based on Windows 7.

The system supports dual monitor system, which is using two monitors for one system. Sub-monitor's screen can be displayed as a duplication of the main monitor or as an extended screen. (Windows desktop)

1. Connect the external monitor when the system is off. (Remove the 'Interface cover' at the top of the system and you will see a VGA connector.)

- 1) Connect the external monitor when the system is off.
- 2) Connect a power cable to external monitor
- 2. Press a power button of the system

3. Click the right button of mouse on Windows desktop screen and select 'Screen resolution' from a popup menu.

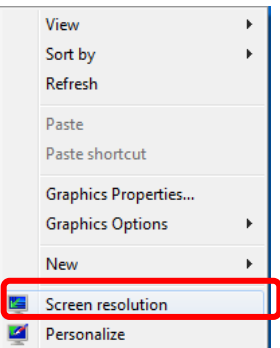

4. On The following dialog window 'Change display appearance of your display' 'Display' option is set as '1|2. Multiple Monitor' and 'Multiple display (M) option is set as duplicate these displays. (In this case, the dual monitor shows a duplicated screen.)

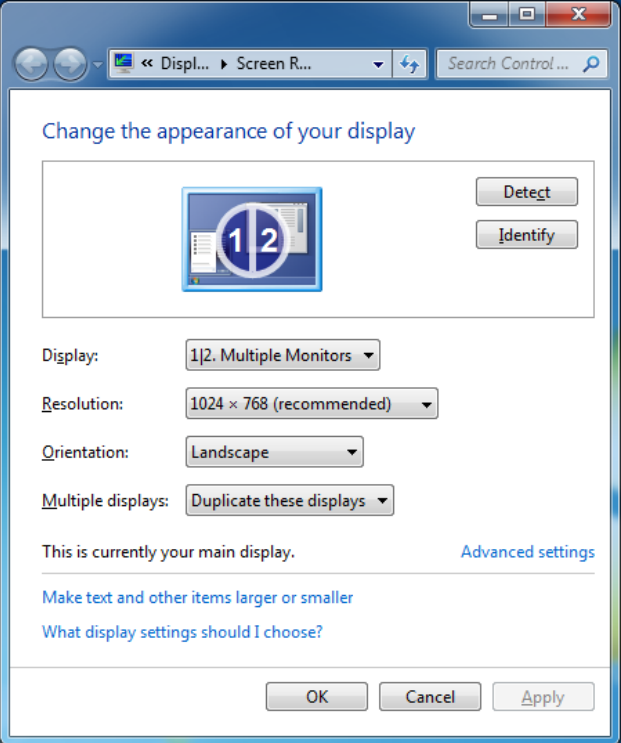

5. If you want to change to an extended screen, set 'Multiple displays' option as 'Extend these displays' on 'Change the appearance' of you display dialog window.and click "ok" (In this case, two different extended screen monitors are shown.)

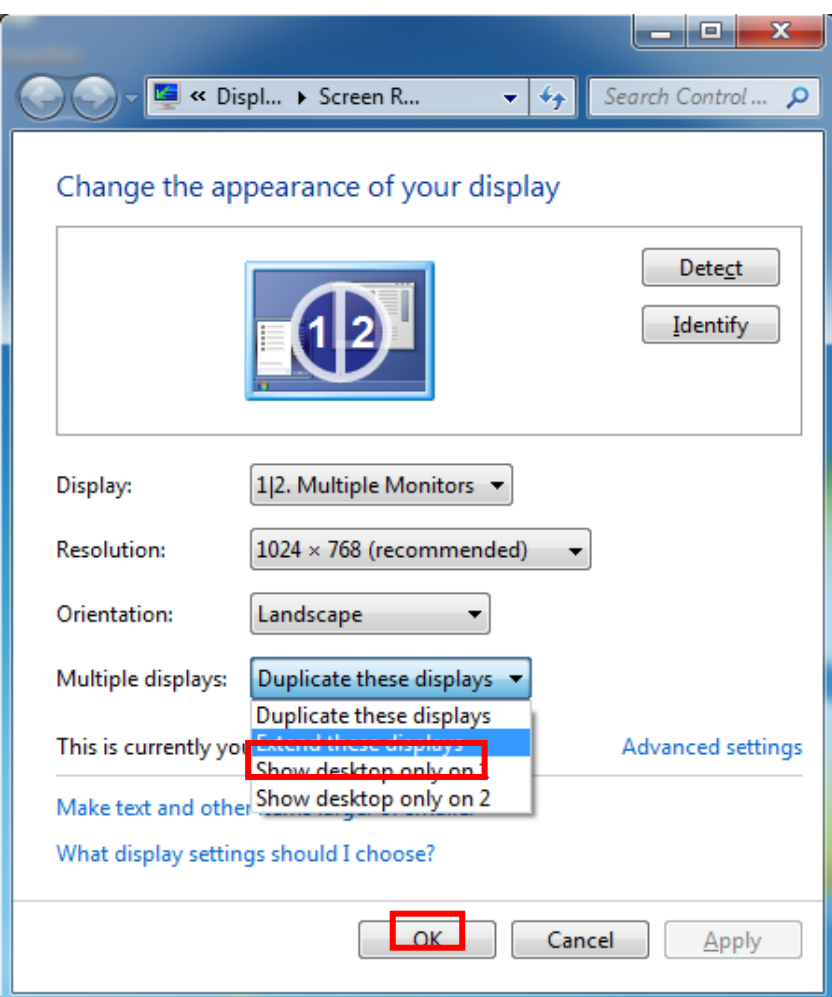

6. Select <Keep changes> button on 'Display Settings' dialog to keep the current settings.

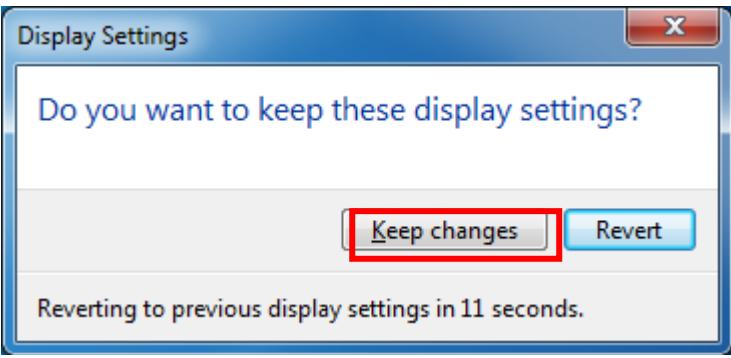

8. If the configuration is finished, click <OK> button to close the 'Change the

appearance of your displays' dialog window.

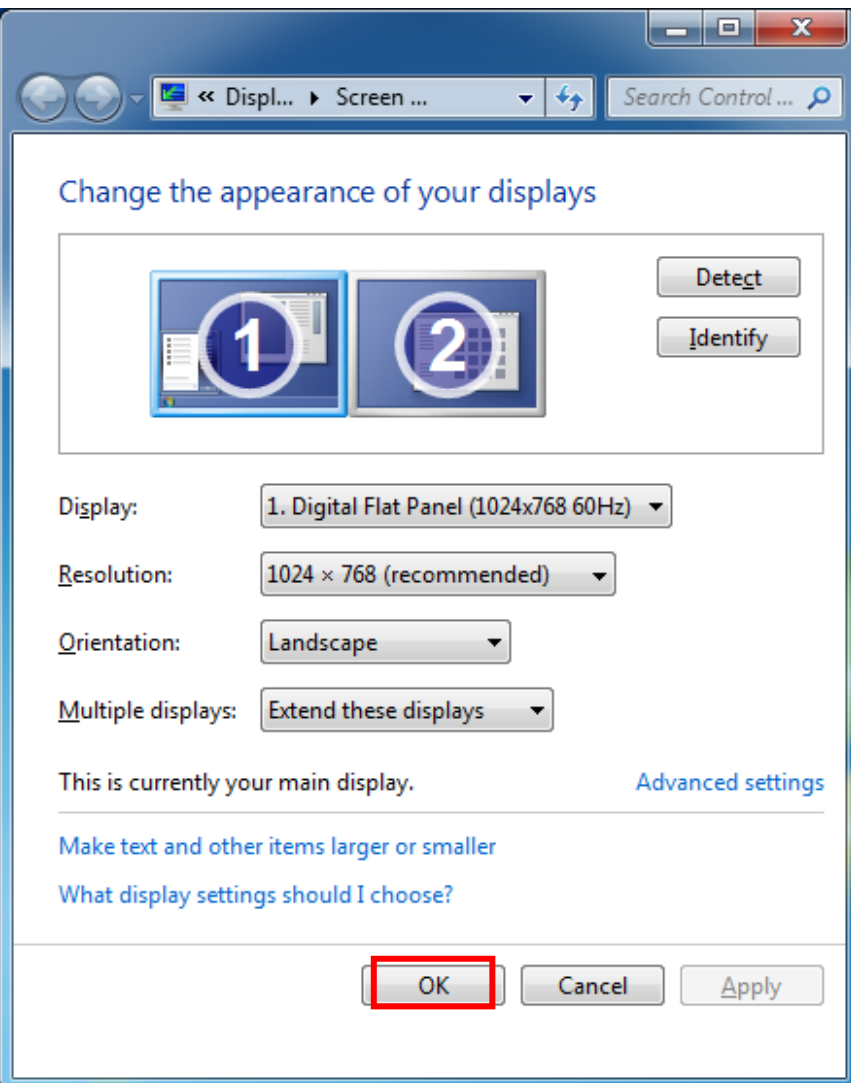

# **Part 4. Motherboard**

# **0**1. Motherboard Layout

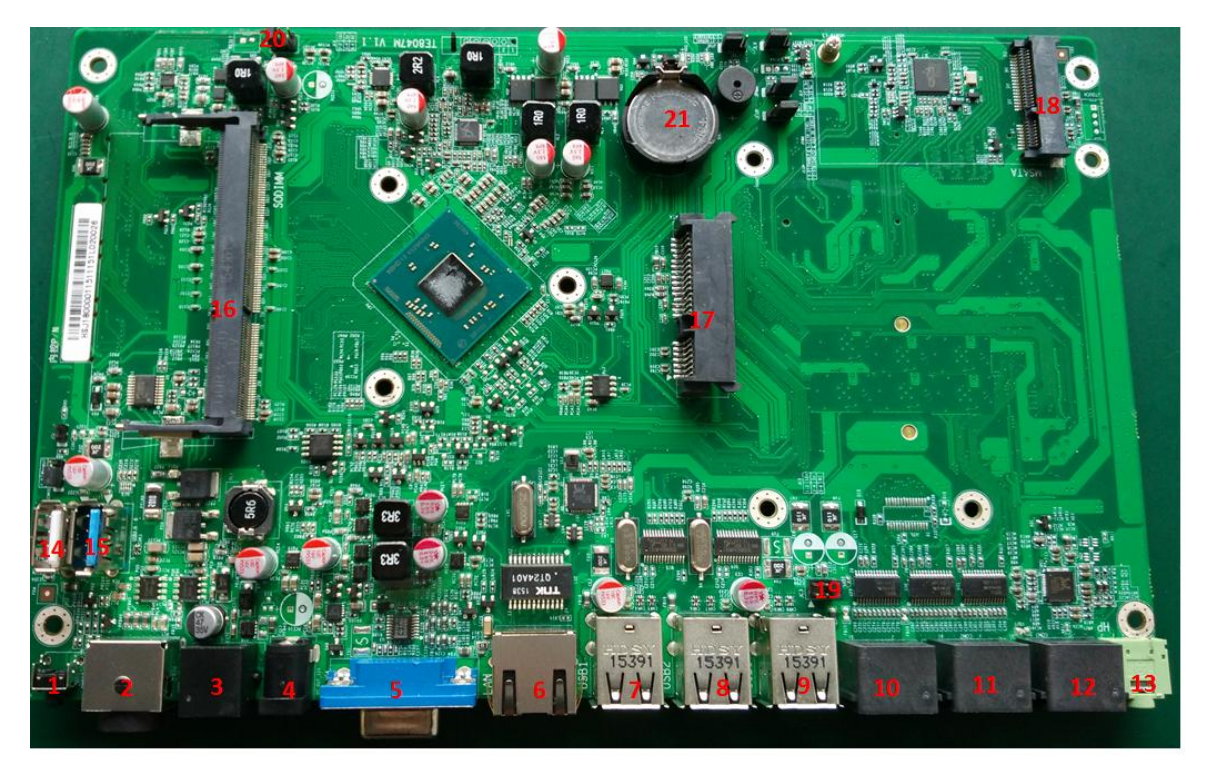

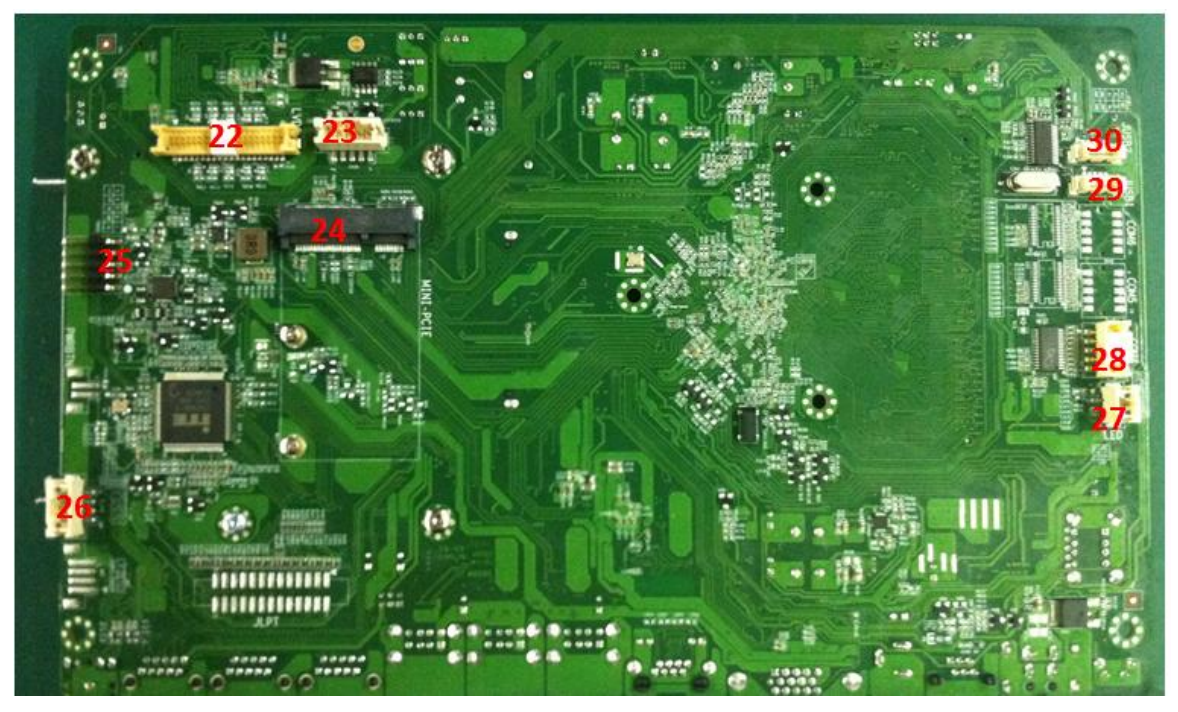

## 02. Connectors& Functions

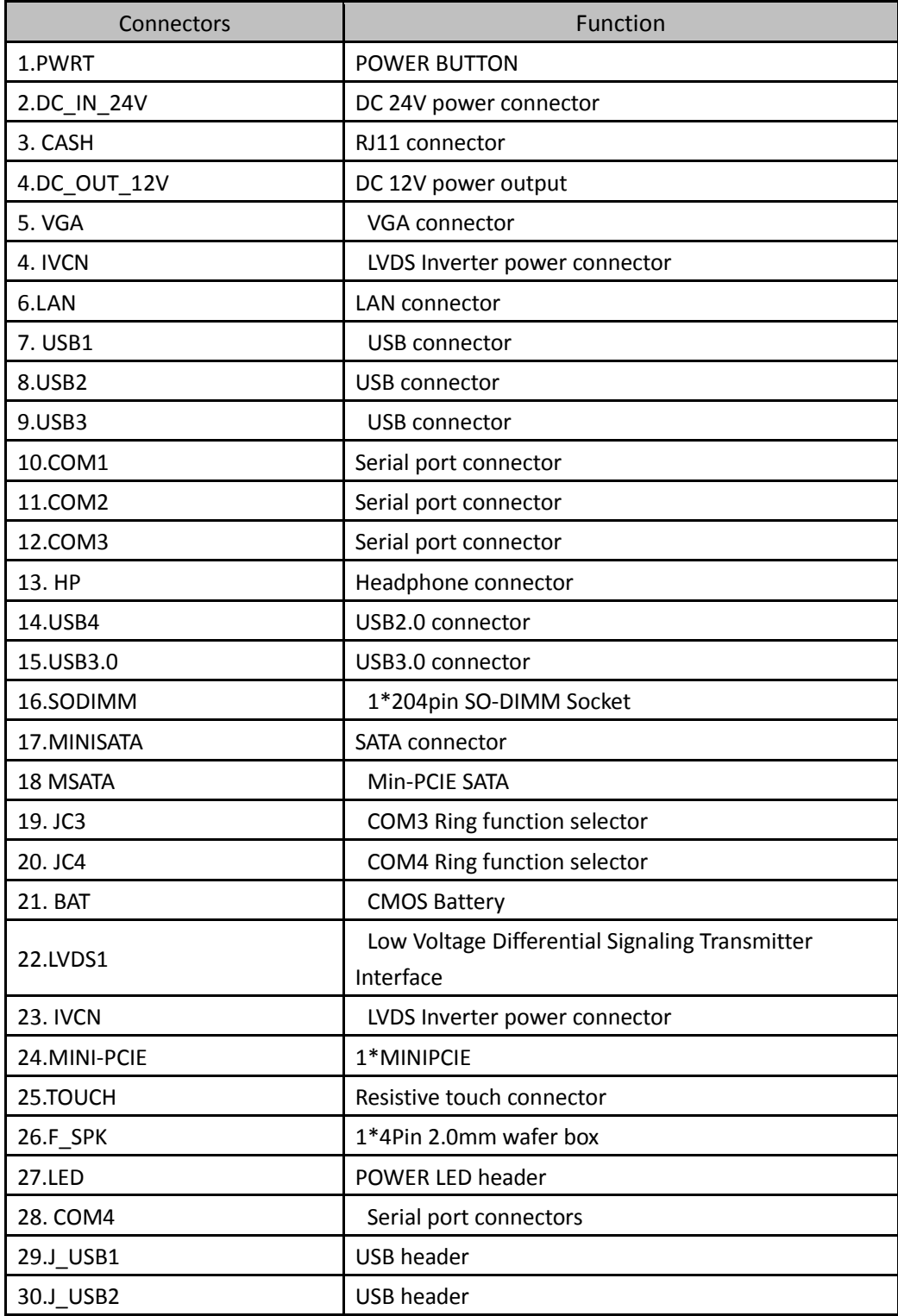

![](_page_21_Picture_205.jpeg)

## 1. Commonly Jumper Description

## 2.Display

![](_page_21_Picture_206.jpeg)

![](_page_22_Picture_348.jpeg)

#### 3.Audio

![](_page_23_Picture_189.jpeg)

#### 4.LAN

![](_page_23_Picture_190.jpeg)

#### 5.**USB**

![](_page_23_Picture_191.jpeg)

#### 6.COM

![](_page_24_Picture_163.jpeg)

![](_page_25_Picture_192.jpeg)

#### 7. MINI-PCIE

![](_page_25_Picture_193.jpeg)

#### 8.CASH DRAWER

![](_page_25_Picture_194.jpeg)

#### 9.Power connector

![](_page_26_Picture_33.jpeg)

**Part 4. System Assembly & Disassembly**

#### **01.HDD Replacement**

Step1: Press the place;

Step2: Move the HD cover along the arrow;

Step3: Release thescrew;

![](_page_27_Picture_4.jpeg)

Step4: Pull the HD handle and remove the HD.

![](_page_27_Figure_6.jpeg)

#### **02.Remove cable cover**

Step1: Press the switch

Step2: pull out cable cover

![](_page_28_Figure_0.jpeg)

## **03. Remove Multi-function card reader**

- Step1: Release the 2 screws
- Step2: Turn over the MSR, Release the 2 screws
- Step3: separate the shell of MSR, then remove the cable.

![](_page_29_Figure_0.jpeg)

#### **04. Remove customer display**

Step1:Rotate customer display to the horizontal position and release thescrew; Step2:Pull off cable terminal, Remove customer display.

![](_page_30_Figure_0.jpeg)

## **05. Remove the second display**

- Step1: Loose the tool-less screw;
- Step2: Move the display along the arrow;

Step3: Remove the display along the arrow.

![](_page_30_Picture_5.jpeg)

## **06. The cable Assembly**

Step1: Loose the tool-less screw and remove the shell;

![](_page_31_Picture_2.jpeg)

Step2: Let the cable into the base from the bottom of base ;

![](_page_31_Picture_4.jpeg)

Step3: Connect the cables and tidy the cables;

![](_page_32_Picture_0.jpeg)

Step4: Assemble the cable shell, push the position of the red dot with thumb ;

![](_page_32_Picture_2.jpeg)

Step5: Assemble the base shell and tighten the tool-less screw;

![](_page_33_Picture_0.jpeg)

# **Appendix A .BIOS Set Up**

#### **Understanding BIOS**

BIOS provides configuration and set-up information for driving the main board. BIOS values are saved in CMOS ROM on the main board.

BIOS (Basic Input and Output System) Set-Up is a menu-oriented software utility which enables a user to configure the system's environmental set-up, system hardware, power saving functions, etc. BIOS Set-Up values can seriously affect how the system works. Therefore, users should determine all options regarding BIOS Set-Up and configure the system accordingly.

#### **Entering the Setup**

- •Turn on the system and the system Press <F2> to enter SETUP screen.
- •Turn on the system and the system Press <F11> to enter boot menu

#### **Cases of BIOS Setup**

- •• When checking HDD type and capacity after HDD replacement
- •• When changing booting sequence
- •• When reflecting users need on the setup

## **Appendix B .IO Information**

Super IO Information (BIOS default) COM1 : 3F8h/7 COM2: 3E0h/6 COM3 : 2E0h/11 COM4: 2E8/10

```
Cash Drawer
/*
 This Demo program for POS box 
    CD_SENSE GP23
    CD_OPEN GP36
*/
#include "stdio.h"
#include "conio.h"
#include "graphics.h"
#include "string.h"
#include "io.h"
#define BIT0 0x01
#define BIT1 0x02
#define BIT2 0x04
#define BIT3 0x08
#define BIT4 0x10
#define BIT5 0x20
#define BIT6 0x40
#define BIT7 0x80
#define IO_Base 0xA00
#define CDS_PORT IO_Base+1
#define CDO_PORT IO_Base+2 
void Init_DIO_Default()
{
}
/*-----------------------------------------------
@brief : Set CD_OPEN power level
@Input : Level-- 0:Low 1: High 
------------------------------------------------*/
void Set_CD_OPEN(int Level)
{ int t;
     if(Level)
          { outportb(CDO_PORT,inportb(CDO_PORT)|BIT6); 
            printf(" CD_OPEN is High \n");
         }
     else
     { outportb(CDO_PORT,inportb(CDO_PORT) &~BIT6); 
           printf("CD_OPEN is Low\n");
    }
}
/*-----------------------------------------------
@brief : Get CD_SENSE low active
@Return : 1:Low active with no jitter
------------------------------------------------*/
```

```
int Get_CD_SENSE_Status()
{
     if(inportb(CDS_PORT)&BIT3)
         { delay(100); 
          if(inportb(CDS_PORT)&BIT3)
            {
              printf("CD_SENSE is Low level stability.\n");
               return 1;
             }
         }
     else
         printf("CD_SENSE is High level\n");
    return 0;
}
main()
{
   printf("System ready\n ");
   /*Set_CD_OPEN High */
   Set_CD_OPEN(1);
   /*Set_CD_OPEN Low */
   Set_CD_OPEN(0);
 while(1)
 {
    Get_CD_SENSE_Status();
 }
}
```